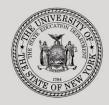

#### THE STATE EDUCATION DEPARTMENT / THE UNIVERSITY OF THE STATE OF NEW YORK

#### System to Track and Account for Children (STAC) and Medicaid Unit

89 Washington Avenue • Room EB 25 • Albany, NY 12234 Tel: (518) 474-7116 • FAX: (518) 402-5047 STAC E-mail: omsstac@nysed.gov Medicaid STAC Website: https://www.oms.nysed.gov/stac Medicaid

Medicaid E-mail: medined@nysed.gov Medicaid Website: https://www.oms.nysed.gov/medicaid

# Reapplication Instructions: Public High Cost Ten-Month Placements (Screen DRPUB)

A User Guide for School Districts

STAC ONLINE SYSTEM (EFRT) REAPPLICATIONS

**APRIL 2022** 

## I. Overview

This screen is used by school districts to **re-apply** for reimbursement approval for Public High Cost 10-Month Placements.

Each spring, the STAC/Medicaid Unit issues reapplications based on the current year's reimbursement approvals. If a student did not have a current year approval on the STAC Online (EFRT) System by the announced date, a reapplication for the subsequent school year would not have been generated. If a reapplication was not generated, the new approval for the upcoming school year must be manually added on DSPUB.

# II. Accessing the STAC Online System

- 1. Proceed to the STAC Unit website at: https://www.oms.nysed.gov/stac/
- 2. From the navigation menu on the left, click the "EFRT Online Sign-In" link.
- 3. Log in using your assigned Usercode and password.

## III. Retrieving available reapplications

- 1. From the Special Education Main Menu:
  - *either* enter **DRPUB** in the "**GO TO**" box located in the top-right corner of the screen and hit Enter on your keyboard
  - *or* Select the **DMNUR PROCESS A REAPPLICATION MENU** option and then select the **DRPUB PUBLIC HIGH COST REAPP (10 MONTH)** option from the reapplication menu.
- 2. The DRPUB Public Excess Cost Reapplications (10-Month) screen will load. Select the upcoming school year from the **School Year** dropdown menu.
- 3. Your **CSE District** SED Code will be pre-filled based on your Usercode.
- 4. Click the **Get Providers** button, and then select a provider from the **Education Provider** dropdown menu.

| Date<br>Time 02:34                                   | New York State<br>Public Excess Cost Re    | Go to Menu |               |                              |  |  |
|------------------------------------------------------|--------------------------------------------|------------|---------------|------------------------------|--|--|
| School Year<br>2223 v                                | CSE District<br>281230040000 EXAMPLETOWN U | FSD        | Your Distric  | t Threshold Amount<br>56,085 |  |  |
|                                                      | Education Provider                         | F          | Provider Code | Number of Records            |  |  |
| Get Providers Choose Provider From List - Click Here |                                            |            |               |                              |  |  |
| Get Reapps                                           | First 4 Letters of Last Name (Optiona      | )          |               |                              |  |  |

- 5. Click the **Get Reapps** button.
  - Enter the first 4 letters of Last Name to retrieve specific students or leave blank to retrieve list from beginning.

## **IV.** Submitting reapplication requests

Displayed will be the list of student(s) who generated a reapplication for the education provider you selected. The student's STAC ID, Name, Education program will be shown. The student list is continuous with 10 students displayed on the screen.

| Date | Date 04/13/22 New York State Education Department Go to |                                               |                         |             |                                 |                                          |              |   |  |  |
|------|---------------------------------------------------------|-----------------------------------------------|-------------------------|-------------|---------------------------------|------------------------------------------|--------------|---|--|--|
| Time | Time 02:39 Public Excess Cost Reapplications (10-Month) |                                               |                         |             |                                 |                                          |              |   |  |  |
|      | ool Year<br>223 v                                       | CSE District<br>281230040000 EXAMPLETOWN UFSD |                         |             |                                 | Your District Threshold Amount<br>56,085 |              |   |  |  |
|      |                                                         | Education Provider                            |                         |             | Provider Code Number of Records |                                          |              |   |  |  |
| Ge   | NASSAU BOCES                                            |                                               |                         |             | 28900000000 00009 ~             |                                          |              |   |  |  |
| G    | et Reapps                                               | First 4 Letters of                            | of Last Name (Optional) | AAAA        |                                 |                                          |              |   |  |  |
|      | STAC ID                                                 | Reapply                                       | Name                    |             | Educatio                        | on Anr                                   | ualized Cost |   |  |  |
|      | E44618                                                  |                                               | FINN                    | HUCKLEBERRY | 8000                            | I 0                                      |              | 1 |  |  |
|      | B72183                                                  |                                               | HARPER                  | JOE         | 8000                            | I 0                                      |              | 2 |  |  |
|      | H67397                                                  |                                               | LAWRENCE                | АМҮ         | 8000                            | I 0                                      |              | 3 |  |  |
|      | F97439                                                  |                                               | ROGERS                  | BEN         | 8000                            | I 0                                      |              | 4 |  |  |
|      | H01844                                                  |                                               | SAWYER                  | MARY        | 8000                            | I 0                                      |              | 5 |  |  |
|      | C32861                                                  |                                               | SAWYER                  | SID         | 8000                            | I 0                                      |              | 6 |  |  |
|      | J01092                                                  |                                               | SAWYER                  | том         | 8000                            | I 0                                      |              | 7 |  |  |
|      | 131080                                                  |                                               | TEMPLE                  | ALFRED      | 8000                            | I 0                                      |              | 8 |  |  |
|      | G98498                                                  |                                               | THATCHER                | BECKY       | 8000                            | I 0                                      |              | 9 |  |  |
|      |                                                         |                                               |                         |             |                                 | 0                                        |              | 0 |  |  |
|      |                                                         |                                               | View                    | Submit      |                                 |                                          |              |   |  |  |

- 1. To submit reapplications for student(s) on the selected page, check the **Reapply** box for each student continuing in the same placement.
- 2. Enter your best estimate for the total cost of the student's IEP-mandated 10month special education services in the **Annualized Cost** box. Only reapply students whose costs are anticipated to exceed the threshold amount shown.
- 3. Click the **Submit** button.
  - Once a student has been reapplied for the selected school year, the student will no longer appear on the reapplication list.
  - To view the reimbursement approvals, retrieve each student's STAC Child Service Profile on the **DQCLD** screen.
- 4. To retrieve a list of students for a different education provider, select a new provider from the **Education Provider** dropdown and click **Get Reapps**.